# Оглавление

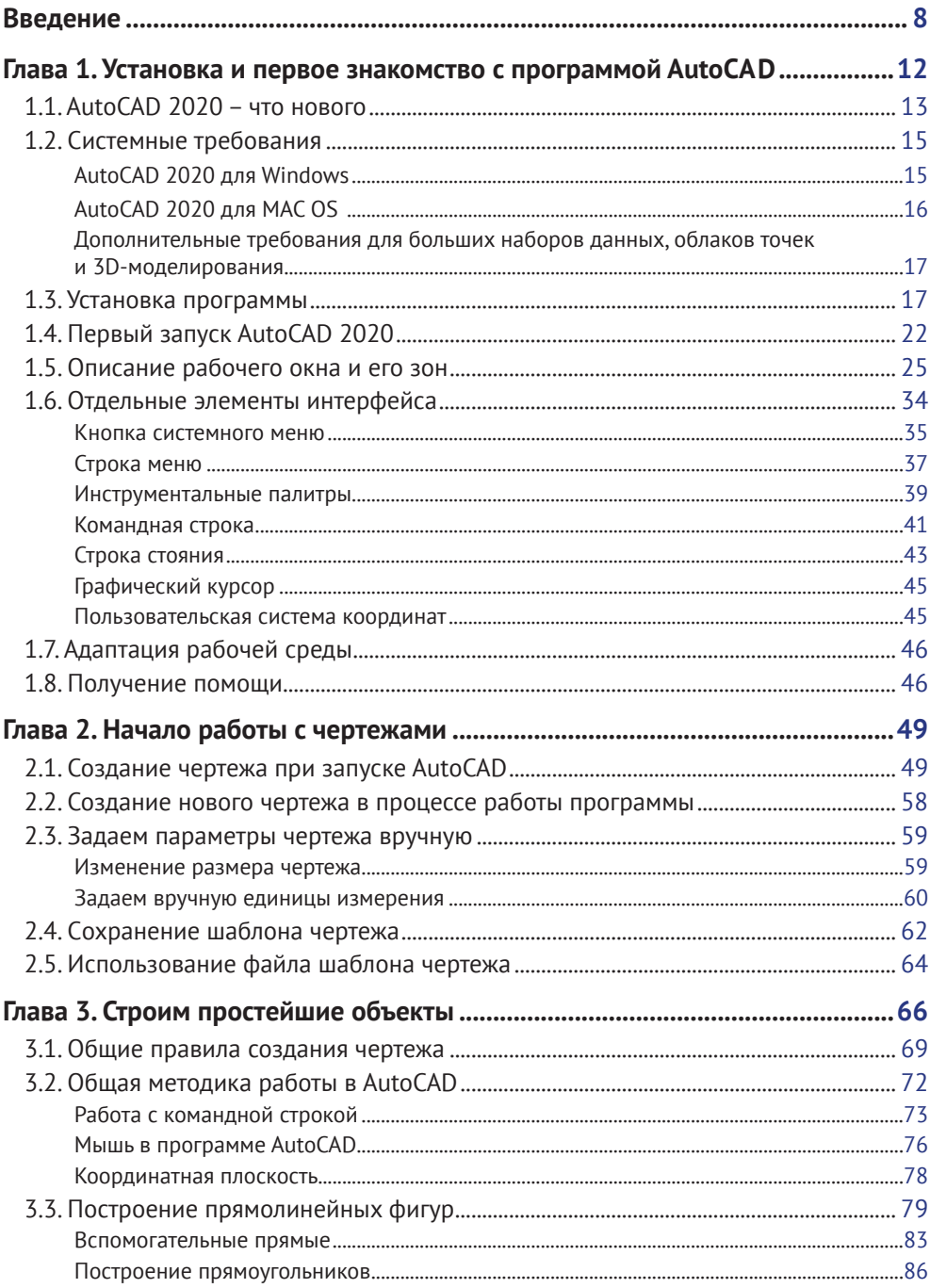

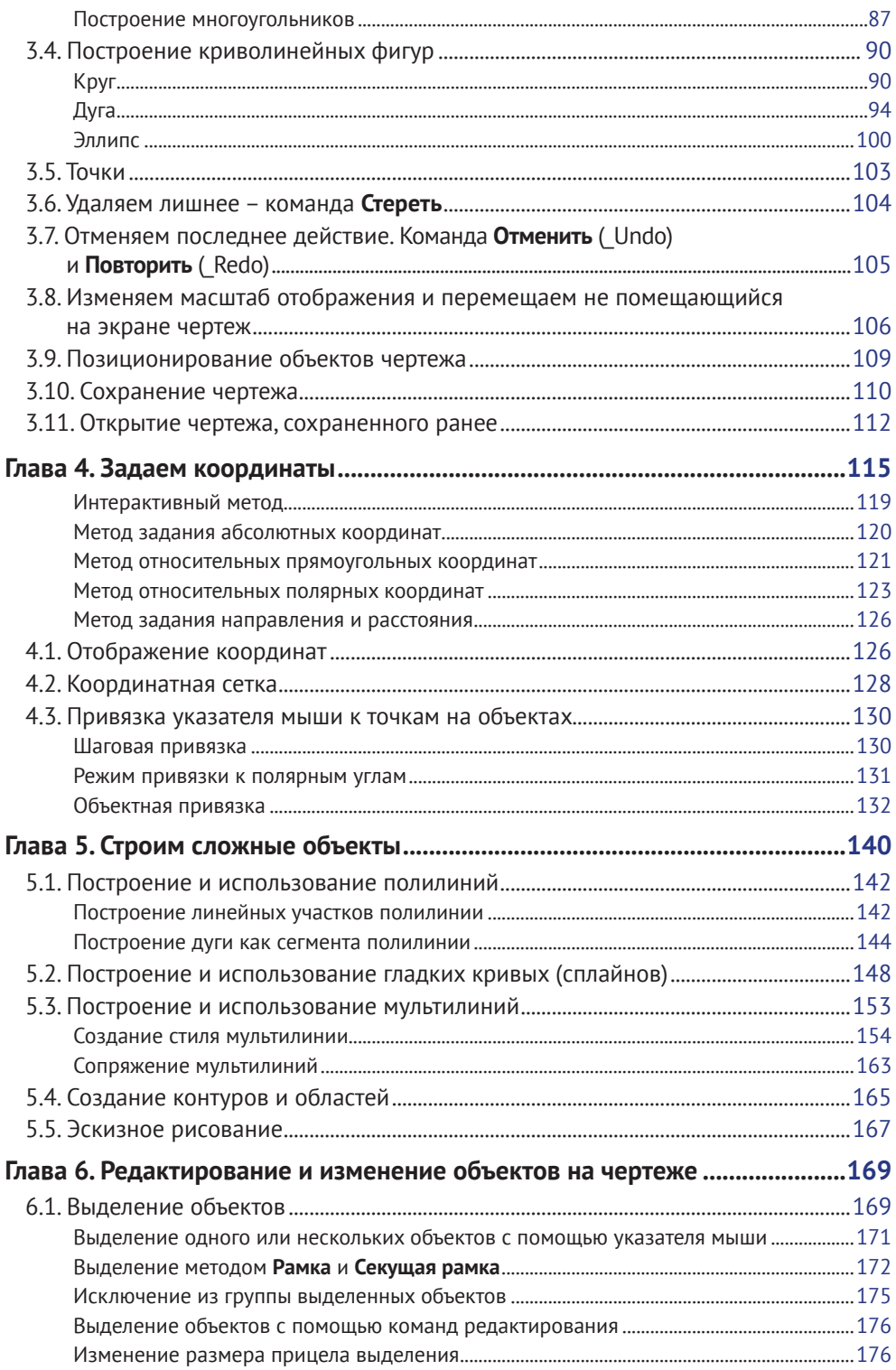

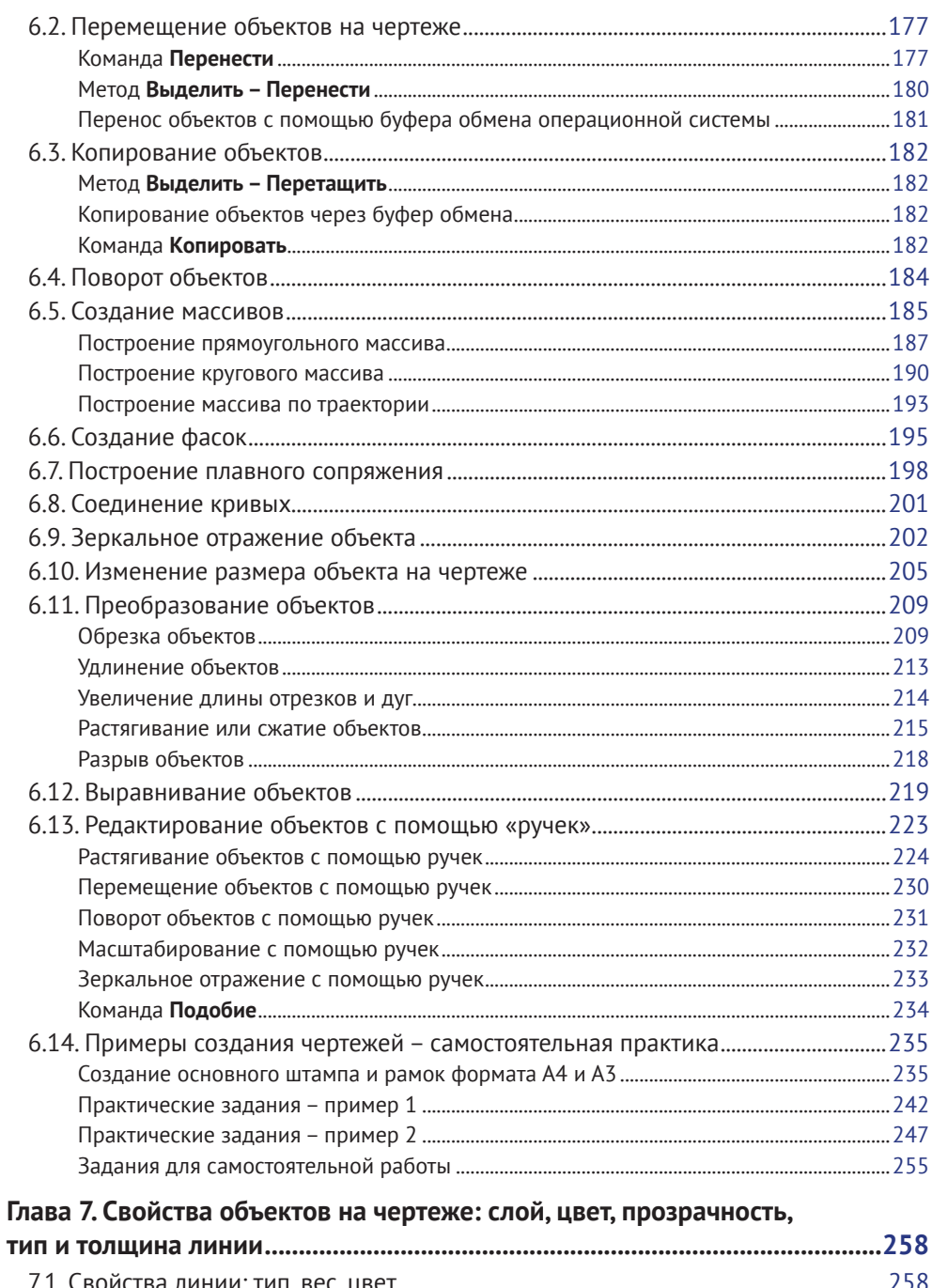

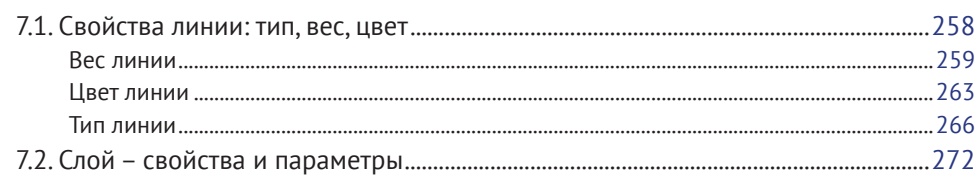

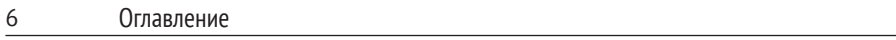

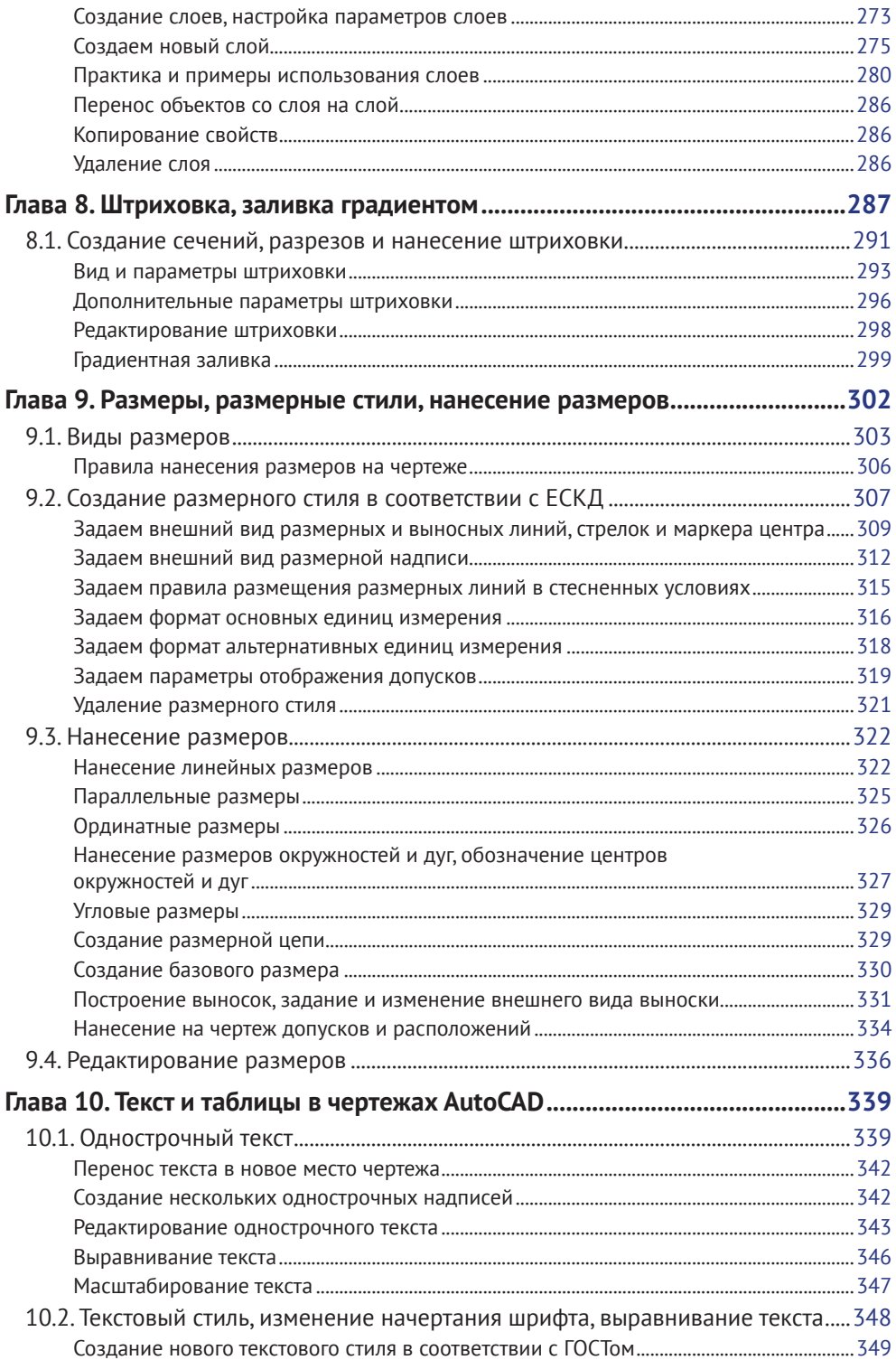

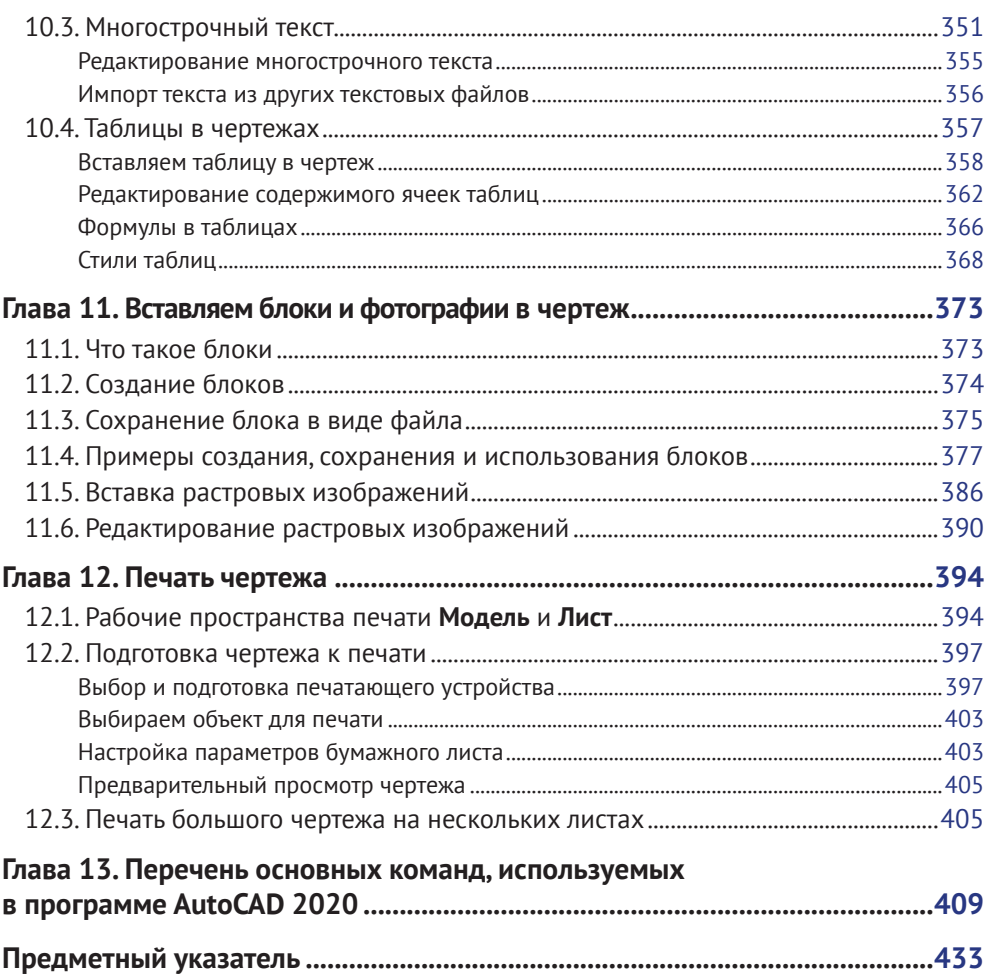

## <span id="page-5-0"></span>**Введение**

Нас всех в этой жизни окружают искусственно созданные вещи – начиная от предметов повседневного быта и детских игрушек и заканчивая такими сложными изделиями, как телевизор, компьютер или автомобиль. Мы живем в искусственно созданных жилищах, пользуемся общественным транспортом, начиная от автобуса и заканчивая кораблем и самолетом. То есть и обычная ложка, и одежда, и большой адронный коллайдер – это все искусственно созданные изделия различной сложности. Транспорт передвигается по созданным человеком автомобильным дорогам или железнодорожным путям. Даже оказавшись в глухом лесу, мы не расстанемся с плодами человеческого труда – одеждой. Все эти изделия – и ложка, и детская игрушка, и мебель или бытовая техника, одежда и дом, в котором мы живем, автомобиль, которым пользуемся, поезд, самолет или космический корабль, дороги и мосты – все проходит стадию проектирования. При проектировании каждой детали изделия необходимо создать отдельный чертеж. А для изделия, состоящего как минимум из двух деталей, создается еще и сборочный или компоновочный чертеж. После созданная таким образом техническая документация поступает в цеха фабрик, заводов или на стройки, где рабочие согласно данным чертежам изготавливают спроектированное изделие, возводят дом, дорогу, мост и т. д. Но, как уже говорилось выше, начальная стадия изготовления или строительства – это проектирование изделия или здания и создание чертежей. Чтобы чертеж был понятен другому инженеру или рабочему, применяются общие принципы создания технической документации. А занимаются проектированием инженеры, дизайнеры или архитекторы.

Если обратиться к истории, можно узнать, что рисунок стал средством общения людей задолго до изобретения письменности. В эти древние времена вся информация – будь то донесения о боевых походах или любовные письма – передавалась с помощью рисунков. При этом все предметы обозначались понятными для всех контурами. Так появились иероглифы, представляющие собой контурные изображения предметов. А иероглифы дали начало как письменности, так и черчению. Правда, современная письменность основана на фонетическом принципе, когда буква соответствует произносимому звуку, а иероглиф содержит в себе образ предмета, ситуации и т. д. Но это другая тема.

В черчении используется принцип контурного изображения предметов, и первые чертежи можно встретить еще в наскальных рисунках. Так, например, древние рисовали карты местности, контурами обозначая протекающие реки, разлившиеся озера и прочие детали ландшафта. Конечно, эти карты были неточными, но на местности с их помощью сориентироваться можно было.

Чудом сохранился чертеж знаменитой Вавилонской башни, выполненный на камне (рис. 0.1). Это, наверное, один из первых архитектурных чертежей в истории человека.

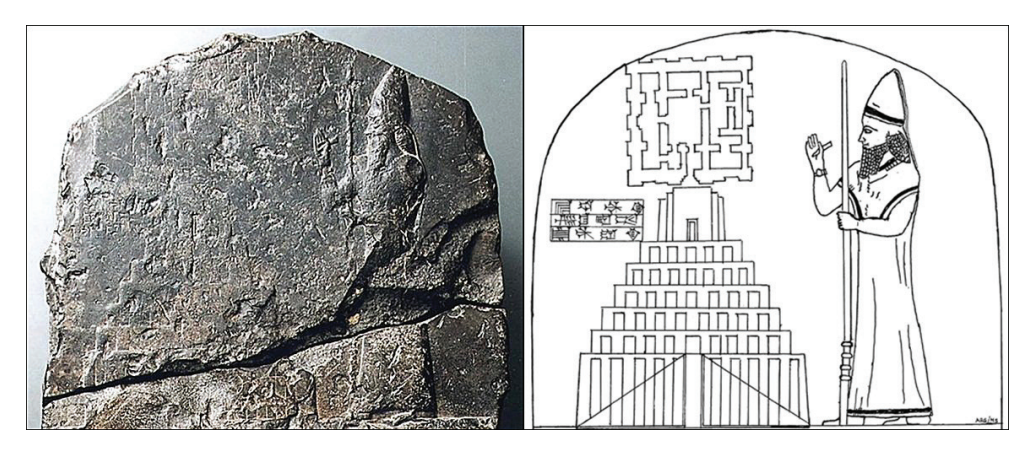

**Рис. 0.1.** Найденный чертеж Вавилонской башни

По мере развития человечества изобретаются новые способы хранения информации. Письма, рисунки и чертежи сначала делались на коре деревьев, в частности на бересте, а позже – и на бумаге. Также совершенствовались как сами методы создания чертежей, так и инструменты, с помощью которых этот чертеж выполнялся. Изделия становились все сложнее, и требовалось выработать общие правила создания такого рода документации. При этом развивались не только методы и правила создания изображений, но и абстрактные понятия: на чертежах необходимо показывать не только видимые части предмета, но и скрытые под поверхностью детали.

Так, в эпоху Возрождения были открыты законы перспективы и заложены практические основы графического отображения технической информации. Леонардо да Винчи разрабатывал свои проекты летательных аппаратов, метательных машин с помощью техники *конической перспективы* (рис. 0.2).

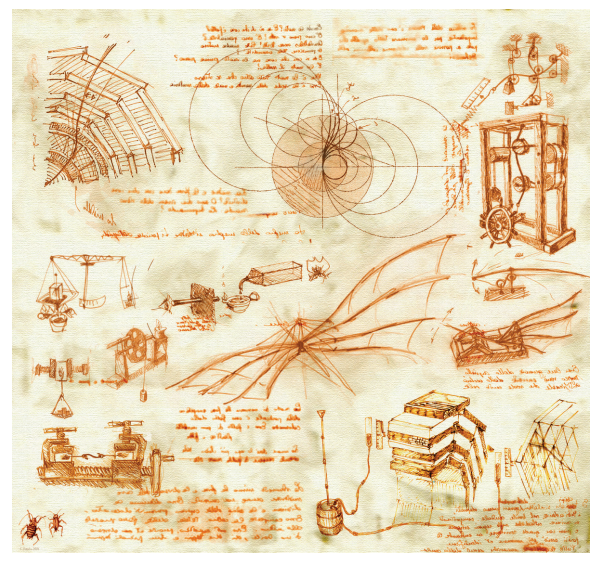

**Рис. 0.2.** Чертежи Леонардо да Винчи

Этой техникой изображения технических устройств пользовались долгое время, несмотря на все присущие ей недостатки. Так, например, чертежи знаменитого Софиевского собора в Киеве (XI век), Новгородских и Московских храмов были выполнены с помощью техники конической перспективы.

Развитие техники рисования на Руси шло самобытным путем. Так, рисунок сооружения или города представлял собой вид с высоты птичьего полета. Похожим способом выполняются сейчас географические карты. На миниатюрах XIV–XV веков можно увидеть изображения, выполненные в аксонометрическом стиле. В то же время в России уже существовали графические способы, с помощью которых можно было изобразить предмет, машину или архитектурное сооружение с нескольких сторон, что давало более полное представление об объекте. Но изображения не были связаны между собой с помощью проекции, и пользоваться такими рисунками было тяжело.

Со временем на таких рисунках появились выносные линии с размерами и масштабом. И примитивный графический рисунок превратился в чертеж.

Со времен Петра I чертежи начали выполняться методом прямоугольных проекций. С помощью этого метода выполнялись чертежи не только русскими чертежниками, но и самим царем. В это же время черчение начали преподавать во всех технических учебных заведениях России.

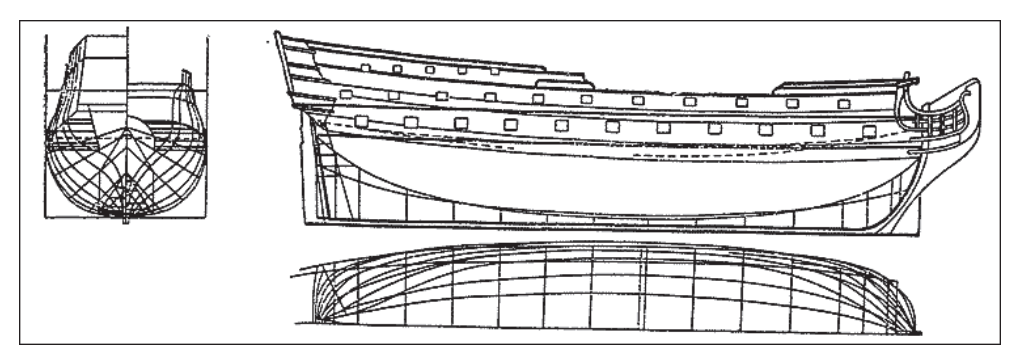

**Рис. 0.3.** Чертеж ботика Петра I

Так, с течением времени техника чертежа совершенствовалась и постепенно преобразовалась в современный чертеж. Чертеж показывает устройство и состав изделия, содержит все необходимые для изготовления деталей, сборки, эксплуатации и ремонта изделия данные. Пакет технической документации состоит из разнообразных чертежей: сборочные и компоновочные чертежи не только всего изделия, но и всех его узлов, чертежи каждой детали, входящей в каждый узел, развертки, сечения, электрические схемы, схемы подключений и т. д.

Конечно, развивалась не только техника черчения, но и инструменты, которыми выполнялся сам чертеж. Сначала это была чертежная доска, линейки, транспортиры, лекала, циркули и прочее. Далее чертежная доска была доработана, и получился механический чертежный кульман. С развитием компьютерной техники вместо чертежных досок стали использовать компьютер. Вернее, установленную на компьютере специализированную программу. При этом сам чертеж отображается на экране компьютера, а распечатывается

с помощью печатающих устройств – принтеров или плоттеров. А цифровой кульман позволяет реализовать все достоинства механического кульмана и компьютерной программы для создания чертежей.

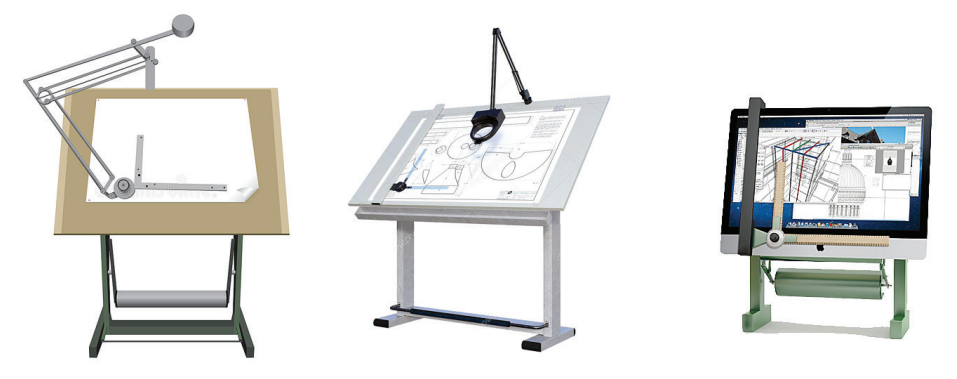

**Рис. 0.4.** Современные механические чертежные кульманы и электронный чертежный кульман

Однако все эти инструменты только помогают инженеру в создании чертежа, но не заменяют человека. Ведущая роль все равно остается за человеком, а компьютерная программа только облегчает создание документа.

# <span id="page-9-0"></span>**Установка и первое знакомство с программой AutoCAD**

**AutoCAD 2020** – это система автоматического проектирования **САПР**. Эта система предназначена для облегчения и автоматизации процесса разработки изделия. Благодаря этой системе время создания технической документации сокращается в несколько раз. Кроме того, в результате использования системы автоматического проектирования улучшается качество как технической документации, так и самого разрабатываемого изделия.

История программы AutoCAD начинается с 1982 года, когда программист Джон Уолкер (John Walker) организовал фирму **Desktop Solutions**, состоящую из нескольких программистов. А первая программа, которая была создана на фирме **Desktop Solutions**, называлась **MicroCAD**. По классификации систем автоматического проектирования **САПР** класс **CAD** (Computer Adied Design) – это общепринятое международное обозначение систем для разработки моделей объектов и подготовки конструкторской документации.

26 апреля 1982 года фирма была переименована и получила название **Autodesk Ins**.

AutoCAD первоначально выпускался в двух версиях: **AutoCAD**-**80** (для работы на базе СР/М-80) и **AutoCAD-86** (для IBM 8086). Последняя программа, с помощью 42 команд, могла работать с двенадцатью графическими примитивами.

Программа **AutoCAD v 1.2 (R2)**, созданная в 1983 году, позволяла проставлять размеры на чертежах.

Возможность трехмерного моделирования появилась в версии **AutoCAD v 1.2 (R11)**, вышедшей в 1990 году. Все эти версии программы работали под управлением системы **MS DOS**. Начиная с версии **AutoCAD (R14)** программа работает под управлением операционной системы **Windows**.

Наиболее существенные изменения были внесены в программу в 2006 году. Это возможность выбора одного из вариантов интерфейса – *Классический* или *Трехмерное моделирование*, объединенная панель инструментов для создания 3D-объектов и возможность создания анимации.

### <span id="page-10-0"></span>**1.1. AutoCAD 2020 – что нового**

Новая версия программы AutoCAD 2020 получила инструменты, позволяющие ускорить разработку технической документации. При проектировании можно использовать модели, выполненные в таких приложениях, как Autodesk Inventor, Solidworks, CATIA, NX, Rhino и т. д.

В версию AutoCAD 2020 внесено несколько важных изменений.

- Первое, и очень важное изменение заключается в том, что начиная с этой версии разработчики данной системы автоматического проектирования полностью отказались от версии программы для 32-разрядных операционных систем.
- Повышение производительности системы.
	- При установке программы на SSD-диск время установки сократилось в два раза.
	- Время сохранения файла сокращено на одну секунду.
	- Сокращено время доступа к внешним ссылкам, блокам и другим вспомогательным файлам (штриховки, шрифты, инструментальные палитры и прочее), которые хранятся на внешних сетевых ресурсах.
- Интеграция с «облачными» хранилищами. Теперь AutoCAD может взаимодействовать с такими «облачными» хранилищами, как **Dropbox** и **OneDrive**. При открытии или сохранении документа вы уже можете выбрать необходимое облачное хранилище из левой части диалогового окна **Сохранение чертежа**.
- Изменения в команде **Сохранить в Интернете и на мобильных устройствах**. Впервые данная команда появилась в AutoCAD 2019 и позволяла сохранить текущий файл с расширением **.dwg** напрямую в «облачном» хранилище **A380**. Эта команда впервые появилась в AutoCAD 2019 и позволяла лишь сохранить текущий файл DWG напрямую в «облачное» хранилище **A360**. В AutoCAD 2020 в эту команду внесены два важных изменения.
	- Данная функция может быть отключена. Для этого следует запустить утилиту **Диспетчер Интернет-компонентов** (устанавливается отдельно) и на вкладке **Содержимое в Интернете** включить опцию **Открытие и сохранение чертежей в Интернете и на моб. устр**.
	- При сохранении документа с помощью этой команды сохраняется не только сам файл, но и все файлы внешних ссылок.
- Графическая система. По утверждениям разработчиков, AutoCAD 2020 корректно запускается и работает как на системах с установленным **DirectX 9** и **DirectX 11**, так и вовсе без установленного **DirectX**. Кроме того, система автоматического проектирования корректно работает на мониторах высокого разрешения 4К и на системах с двумя мониторами.
- Обновление графического интерфейса. Темная и светлая темы стали более контрастными и четкими. Активные вкладки выделяются голубым цветом.
- Традиционное окно вставки блока заменено новым элементом **Палитра блоков**. Данная палитра предоставляет следующие возможности.
	- В левой части **Палитры блоков** находится доступ к последним использованным блокам и блокам из другого чертежа.
	- Фильтр в верхней части **Палитры блоков**. Например, чтобы найти все блоки гаек, достаточно ввести в окно поиска поисковое слово **Гайка**.
	- В нижней части палитры добавлен новый параметр вставки **Повторить размещение**.
	- Блоки с палитры можно просто перетаскивать на поле чертежа. В этом случае к выбранному блоку будут применены параметры вставки по умолчанию.
	- Чтобы вставить с параметрами, заданными в нижней части палитры, достаточно дважды щелкнуть мышью на нужном блоке в палитре.
	- Сохранение списка последних вставленных блоков при переходе от чертежа к чертежу и между сеансами работы AutoCAD.
	- Для удаления блока из списка последних вставленных блоков достаточно щелкнуть правой кнопкой мыши на блоке, который нужно удалить, и из появившегося контекстного меню выбрать нужную команду.
	- По умолчанию на вкладке **Последние** будет отображено 50 блоков. Это значение можно изменить с помощью системной переменной **BLOCKMRULIST**.
	- Все блоки вкладки **Другой чертеж** при переходе между чертежами или между сеансами работы AutoCAD также сохраняются.

Для вызова этой палитры следует ввести команду **ВСТАВИТЬ** (**\_INSERT**) или **ПАЛБЛОКИ**. Также можно нажать кнопку **Вставка** на ленте. В этом случае все блоки текущего чертежа будут отображены на ленте, а для перехода к последним вставленным блокам или блокам другого чертежа необходимо нажать соответствующую кнопку.

Чтобы вызвать более привычное окно вставки блоков, достаточно ввести команду **КЛВСТАВИТЬ** (**\_CLASSICINSERT**).

- Сравнение файлов **DWG**. Эта функция также впервые появилась в AutoCAD 2019, а в AutoCAD 2020 претерпела значительные изменения.
	- Изменился интерфейс. Теперь все команды находятся не на ленте, а на специальной панели, расположенной в верхней части рабочей области.
	- Настройки команды объединены в одном месте и не мешают работе.
- Изменилась функциональность команды сравнения.
- <span id="page-12-0"></span>• Очистка чертежа. В AutoCAD 2020 полностью изменился интерфейс данного окна, который стал более наглядным. Добавлены новые функции команды **ОЧИСТИТЬ** (**\_PURGE**).
	- Предварительный просмотр объектов. Для предварительного просмотра следует в дереве объектов щелкнуть мышью на нужном объекте, и в правой части окна появится его изображение.
	- Объекты, которые удалить нельзя, отображаются на вкладке **Поиск неудаляемых объектов** (Find Non-Purgeable Items). Здесь же показаны и возможные причины, из-за которых объект удалить нельзя.
	- Ниже окна просмотра находится область **Подробности**, в которой отображается следующая информация: количество вхождений блока, слои, на которых этот блок находится, и общее влияние блока на размер файла.
	- На ленте появилась отдельная кнопка **Поиск неудаляемых объектов** (Find Non-Purgeable Items).
- Команда **Быстрое измерение** (Quick Dimension). Запускается как опция команды **ИЗМЕРИТЬГЕОМ** (\_QDIM) или кнопкой **Быстрое** (Quick) из открывающегося меню **Измерить**, расположенного на ленте. С помощью этой команды проводится динамическое измерение углов, расстояний или размеров примитивов. Чтобы провести измерение, достаточно подвести указатель мыши к интересующему объекту. Измерение производится, когда объект находится над или рядом с курсором.

## **1.2. Системные требования**

Программа **AutoCAD 2020** рассчитана для работы на компьютере с **64**-разрядной операционной системой **Windows 7**, **8** или **10** или **MAC OS**.

#### **AutoCAD 2020 для Windows**

- Операционная система: **Windows 7 sp1** с обновлением **КВ4019990**  (64-битная версия), **Windows 8** собновлением **КВ2919355** (64-битная версия) или **Windows 10** версии **1803** или более поздней (64-битная версия).
- Процессор: базовые требования процессор с тактовой частотой от **2,5–2,9 ГГц**. Рекомендуется процессор с тактовой частотой **3 ГГц** и выше. Обратите внимание: приложение несколько процессоров не поддерживает.
- Оперативная память: базовые требования **8 ГБ**. Рекомендуется **16 ГБ**.
- Разрешение экрана: стандартный монитор **1920×1080** с полной поддержкой **True Color**; мониторы с высоким разрешением, включая **4К**, и разрешением до **3840×2160**, поддерживаемые 64-разрядной версией ОС **Windows 10** (c соответствующим видеоадаптером).
- <span id="page-13-0"></span>• Видеоадаптер: базовые требования – графический процессор с объемом видеопамяти **1 ГБ** и пропускной способностью **29 Гбит/с**, совместимый с **DirectX 11**. Рекомендуется: графический процессор с объемом видеопамяти **4 ГБ** и пропускной способностью **106 Гбит/с**, совместимый с **DirectX 11**.
- Место на жестком диске **6 ГБ** для установки.
- Сеть при развертывании системы на производстве: развертывание производится с помощью мастера развертывания. Протокол **TCP/IP** на сервере лицензий и всех рабочих станциях, на которых будет работать приложение. Допустимо использовать стек протоколов **TCP/IP** как от **Microsoft**, так и от **Novell**. На рабочих станциях могут использоваться основные реквизиты входа **Netware** или **Windows**. Кроме операционных систем, поддерживаемых приложением, сервер лицензий также может работать под управлением **Windows Server 2016**, **Windows Server 2012** и **Windows Server 2012 R2**.
- Манипулятор: совместимый с MS-мышью.
- Браузер для веб-приложения AutoCAD: **Google Chrome**.
- .NET Framework: **NET Framework 4.7** или более поздней версии.
- Использование **DirectX11** рекомендовано поддерживаемыми операционными системами.

#### **AutoCAD 2020 для MAC OS**

- Операционная система: **Apple macOS Catalina 10.15** (требуется обновление **2020.1 Update**); **Apple macOS Mojave 10.14**; **Apple macOS High Sierra 10.13**.
- Модель: **Apple Mac Pro 4.1** или более поздней версии; **MacBook Pro 5.1** или более поздней версии; **iMac 8.1** или более поздней версии; **Mac mini 3.1** или более поздней версии; **MacBook Air 2.1** или более поздней версии; **MacBook 5.1** или более поздней версии.
- Процессор: 64-разрядный процессор **Intel** (рекомендуется **Intel Core Duo** с тактовой частотой не менее **2 ГГц**).
- Оперативная память **4 ГБ** (рекомендуется **8 ГБ**).
- Разрешение экрана: монитор с разрешением **1280×800** и поддержкой полноцветного режима **True Color** (рекомендуется дисплей **Retina** с разрешением **2880×1800**).
- Место на жестком диске: **3 ГБ** свободного места для загрузки и установки.
- Манипулятор: **Apple Mouse**, **Apple Magic Mouse**, **Magic Trackpad**, трекпад **MacBook Pro** либо мышь, совместимая с Microsoft.
- Браузер для веб-приложения AutoCAD: **Apple Safari 5.0** или более поздней версии **Google Chrome**.
- Язык интерфейса любой из поддерживаемых **MAX OC X** языков интерфейса.

#### <span id="page-14-0"></span>**Дополнительные требования для больших наборов данных, облаков точек и 3D-моделирования**

- Память: не менее **8 ГБ** оперативной памяти.
- Место на жестком диске: дополнительно, не считая места для установки и развертывания **6 ГБ** на жестком диске.
- Видеоадаптер: видеоадаптер класса рабочих станций с памятью не менее **128 МБ**, поддерживающий экранное разрешение не менее **1920×1080**, с поддержкой полноцветного режима **True Color**, **Pixel Shader 3.0** или более поздней версии и **Direct3D**.

## **1.3. Установка программы**

Программа устанавливается очень просто и может устанавливаться как с DVDдиска, так и с Интернета. В случае установки программы с Интернета рекомендуется установочные файлы скачать и сохранить на жестком диске, после чего произвести установку. Установочный файл, скачанный из Интернета, – это **iso**файл, представляющий собой образ диска. В этом случае для установки программы потребуется виртуальный DVD-привод, устанавливаемый с помощью таких программ, как, например, **DAEMON Tools**, **Alcogol 120%** или **UltraISO**. После установки виртуального DVD-привода образ диска следует смонтировать в этот виртуальный привод, а далее произвести установку.

Если установка автоматически не началась, дважды щелкните мышью на значке установочного диска и дважды щелкните мышью на файле **Setup.exe**. Начнется установка компонентов программы, и вы увидите первое окно инициализации настройки (рис. 1.1).

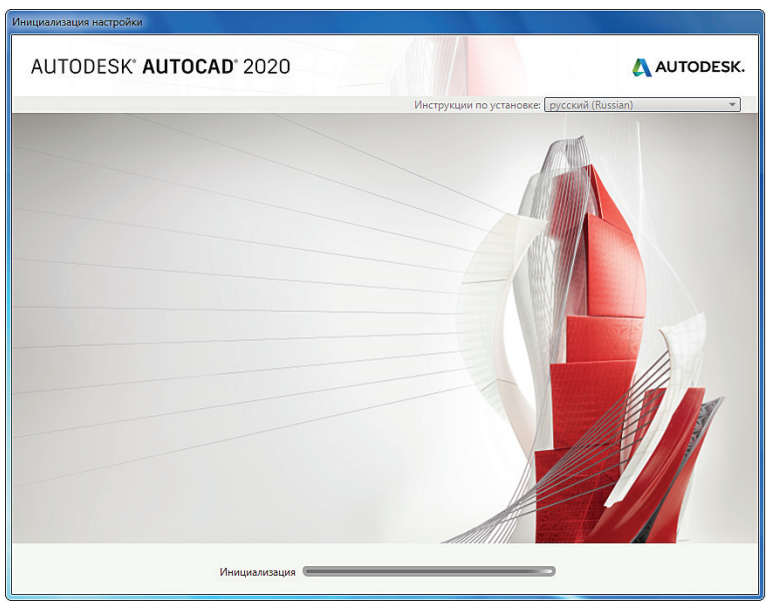

**Рис. 1.1.** Первое окно установки программы AutoCAD 2020

После копирования необходимых для установки файлов появится диалоговое окно выбора типа установки (рис. 1.2).

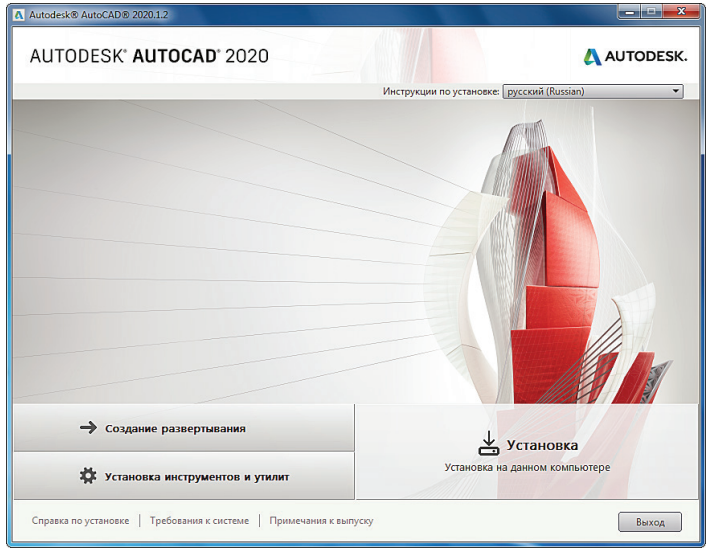

**Рис. 1.2.** Диалоговое окно выбора типа установки

По умолчанию язык интерфейса программы и инструкций по установке будет определяться текущим языком операционной системы. При желании язык, на котором будут выводиться инструкции по установке, можно изменить. Для этого следует открыть открывающийся список **Инструкции по установке** (Installation instructions), из которого и выбирается желаемый язык.

1. Чтобы начать установку, нажмите кнопку **Установка** (Install). Установка продолжится, и на экране появится лицензионное соглашение (рис. 1.3).

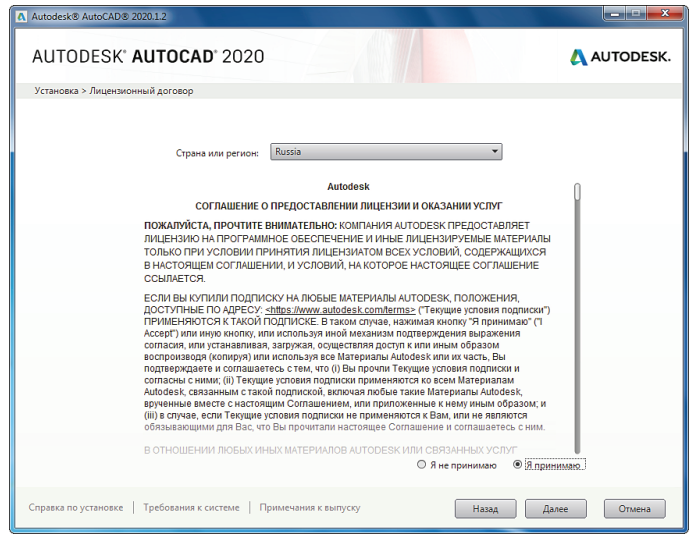

**Рис. 1.3.** Лицензионное оглашение программы AutoCAD 2020

Ознакомившись с этим договором, установите расположенный справа внизу переключатель в положение **Я Принимаю** (I Accept) и нажмите кнопку **Далее** (Next). Появится следующее диалоговое окно **Настройка установки** (Configure Installation) (рис. 1.4), в котором выбирается, какие приложения следует установить, и путь, по которому программа будет установлена.

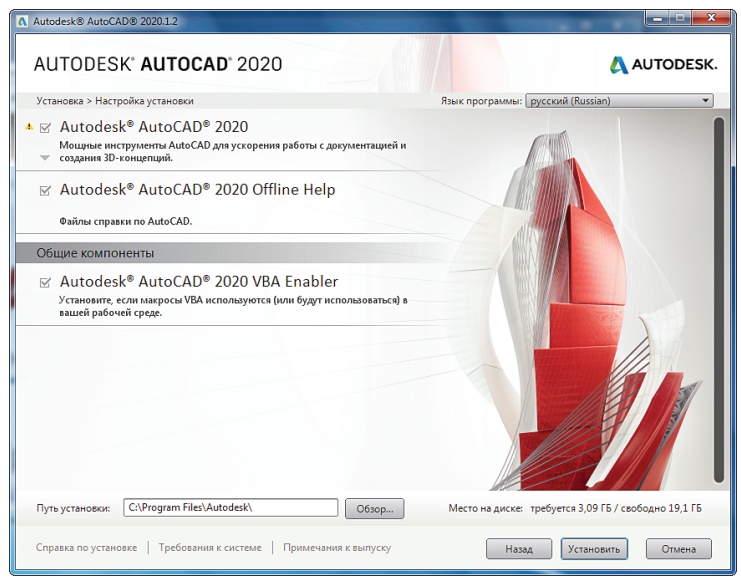

**Рис. 1.4.** Диалоговое окно **Настройка установки** (Configure Installation)

Обратите внимание: если требования к операционной системе не будут удовлетворены, на экране появится предупреждение о несоответствии операционной системы и с предложением, как это несоответствие устранить.

В какую папку устанавливается программа, показано в поле ввода **Путь установки** (Installation path), расположенного в левом нижнем углу диалогового окна. По умолчанию программа будет установлена в папку **С:\Program Files\Autodesk**. Чтобы выбрать иной путь установки, нажмите кнопку **Обзор** (Browse) и выберите папку, в которую и будет установлена программа. Но без особых на то причин путь установки программы менять не следует. Правее поля ввода **Путь установки** (Installation path) и кнопки **Обзор** (Browse) вы увидите информацию о том, сколько места требуется на диске для установки AutoCAD и сколько места на диске свободно.

В правом верхнем углу окна **Настройка установки** (Configure Installation) находится открывающийся список **Язык программы** (Program Language), из которого выбирается желаемый язык интерфейса программы и команд. По умолчанию предлагается язык операционной системы.

2. Выберите, при необходимости, требуемые компоненты и путь для установки программы и нажмите кнопку **Установить** (Install). На экране появится следующее диалоговое окно **Выполняется установка** (Installation Progress), и начнется процесс установки программы (рис. 1.5).

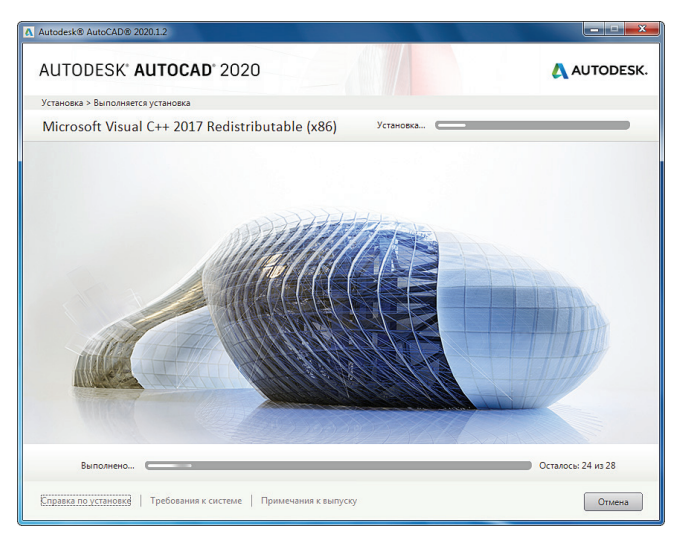

**Рис. 1.5.** Диалоговое окно **Выполняется установка** (Installation Progress)

Общий ход установки программы отображается на нижнем горизонтальном индикаторе **Выполнено** (Overall progress), а название устанавливаемого в данный момент компонента вы увидите в верхней части диалогового окна, расположенного над демонстрационным экраном с красивыми картинками. Справа от названия устанавливаемого компонента находится горизонтальный индикатор **Установка** (Install), отображающий ход установки данного программного продукта. Так как процесс установки занимает некоторое время, на демонстрационном экране будет показан целый ряд картинок, на которых вы увидите, какие трехмерные фигуры можно создавать в этой программе. По завершении установки появится диалоговое окно **Установка завершена** (Installation Complete) (рис. 1.6), в котором будет показан список установленных приложений.

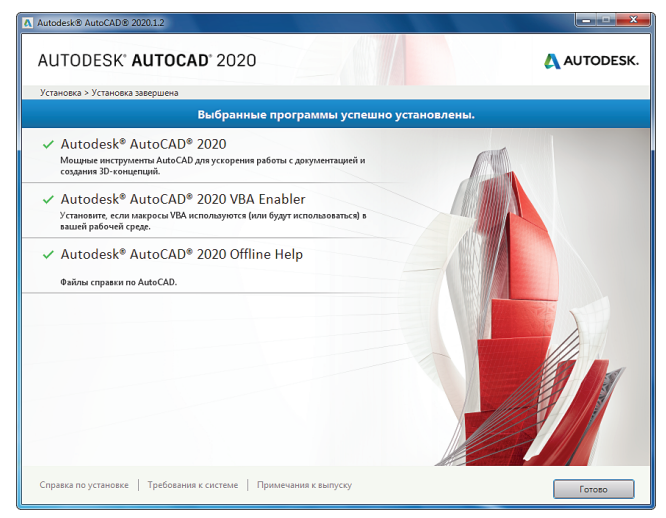

**Рис. 1.6.** Диалоговое окно **Установка завершена** (Installation Complete)

3. Нажмите кнопку **Готово** (Finish). Программа установлена. Теперь AutoCAD 2020 осталось активировать.

Обратите внимание: при первом запуске программы на фоне окна программы появится диалоговое окно **Сбор и использование данных**  (Collection and use of data) (рис. 1.7), в котором пользователям предлагается принять участие в усовершенствовании продуктов и услуг. Участие пользователей в программе усовершенствования не обязательно, и вы можете в любой момент отказаться. Для этого в меню **Справка** (Help) выберите пункт **Анализ использования настольных приложений** (Analysis of desktop application usage) и в появившемся диалоговом окне **Сбор и использование данных** (Collection and use of data) укажите, желаете ли вы участвовать в программе, после чего нажмите кнопку **OK**.

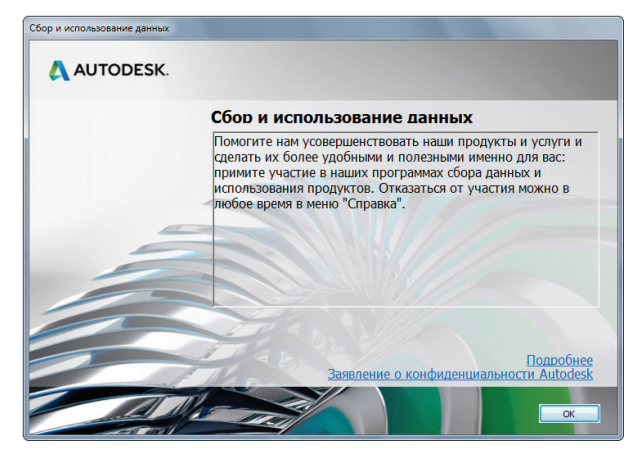

**Рис. 1.7.** Диалоговое окно **Сбор и использование данных** (Collection and use of data)

4. Закройте диалог **Сбор и использование данных** (Collection and use of data), нажав кнопку **ОК**. Диалоговое окно закроется. Теперь программа установлена, и после активации можно начинать работу.

Так как программа еще не активирована, при первом запуске программы на экране появится окно **Начнем** (Start) (рис. 1.8).

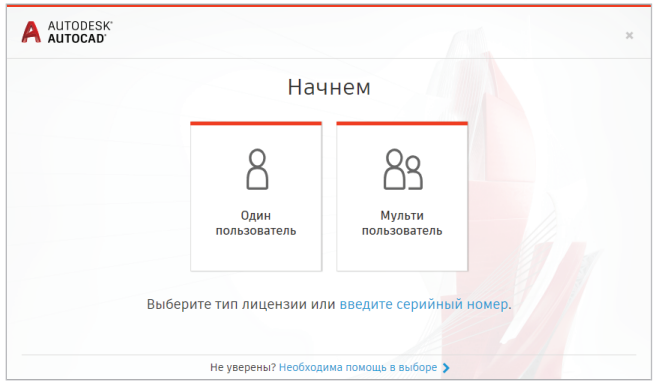

**Рис. 1.8.** Диалоговое окно **Начнем** (Start)

<span id="page-19-0"></span>В этом диалоговом окне можно выбрать режим использования программы (один пользователь или много пользователей), ввести серийный номер и активировать программу. Чтобы ввести серийный номер и активировать программу, щелкните мышью на строке **Введите серийный номер** (Enter the serial number). На экране появится диалоговое окно активации, в котором необходимо ввести серийный номер и активировать программу.

Обратите внимание: в течение 30 дней вы можете использовать программу без активации, в ознакомительном режиме.

### **1.4. Первый запуск AutoCAD 2020**

При установке программы AutoCAD 2020 по умолчанию на **Рабочем столе** (Desktop) появится ярлык – **AutoCAD 2020**, с помощью которого и запускается программа AutoCAD 2020. Для запуска программы достаточно дважды щелкнуть мышью на ярлыке.

Запустить программу можно и из основного меню операционной системы.

Нажмите кнопку **Пуск** (Start) и выберите **Все программы** (All Programs) **→ Autodesk → AutoCAD 2020 → AutoCAD 2020**. Начнется запуск программы, на экране появится рабочее окно программы, и вы увидите вкладку **Начало** (Start) (рис. 1.9).

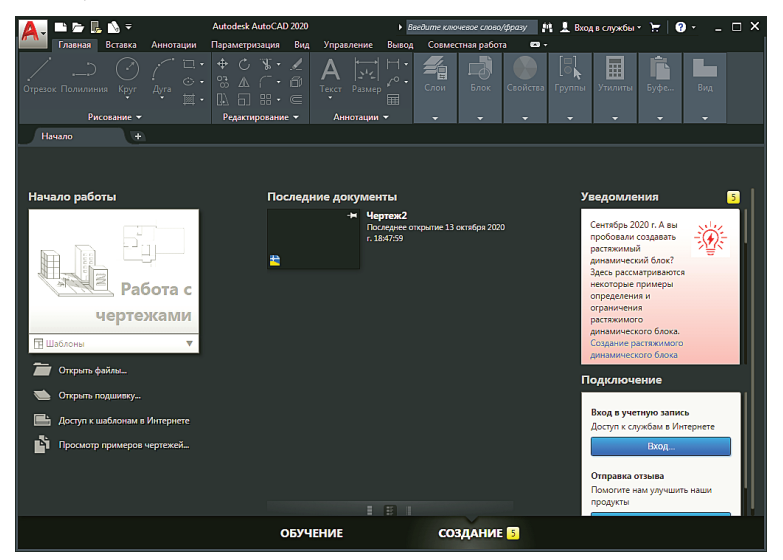

**Рис. 1.9.** Вкладка **Начало** (Start) программы AutoCAD 2020

Вкладка **Начало** (Start) состоит из трех разделов: **Начало работы** (Get started), **Последние документы** (Resent document) и **Уведомления** (Notifications).

Выбрать шаблон, открыть файлы или подшивку, открыть шаблон из Интернета или посмотреть примеры чертежей вы сможете в разделе **Начало работы** (Get Started). Открыть ранее редактируемый документ позволит раздел **Последние документы** (Resent document). Ну а в разделе **Уведомления** (Notifications) будут показаны последние уведомления от разработчиков программы.

Конец ознакомительного фрагмента. Приобрести книгу можно в интернет-магазине «Электронный универс» [e-Univers.ru](https://e-univers.ru/catalog/T0007696/)